## 8. Making 2D Rectangular Measurements

- Select MRI\_3D\_Head and open Measure.
- Select File > Load Object Maps and load MRI\_3D\_Head.obj.
- Select the 2D Sample Type and choose 2D Rectangles.
- Set the measurements you want to make. **3**
- Define a rectangle on the data. 4
- Selected measurements will be reported for the region in the Stats review area.

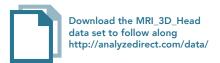

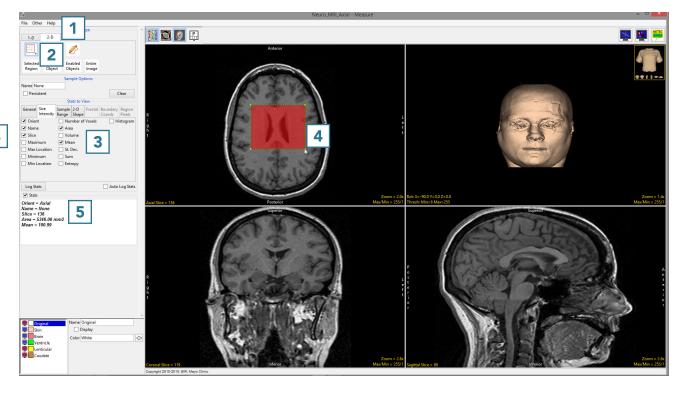

AnalyzePro User's Guide ©2015 AnalyzeDirect, Inc.